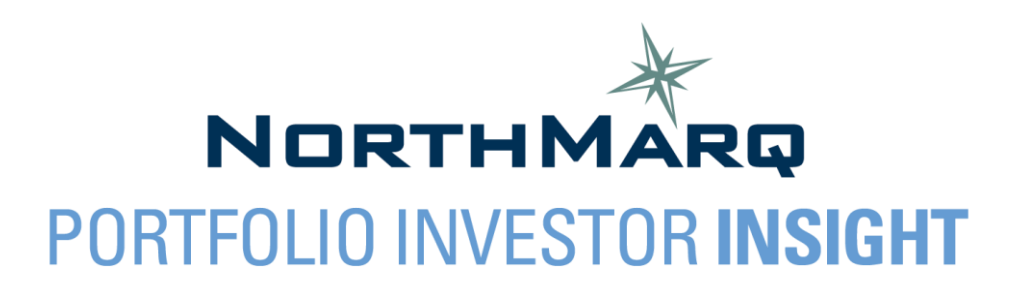

# **User Guide**

#### **Contents**

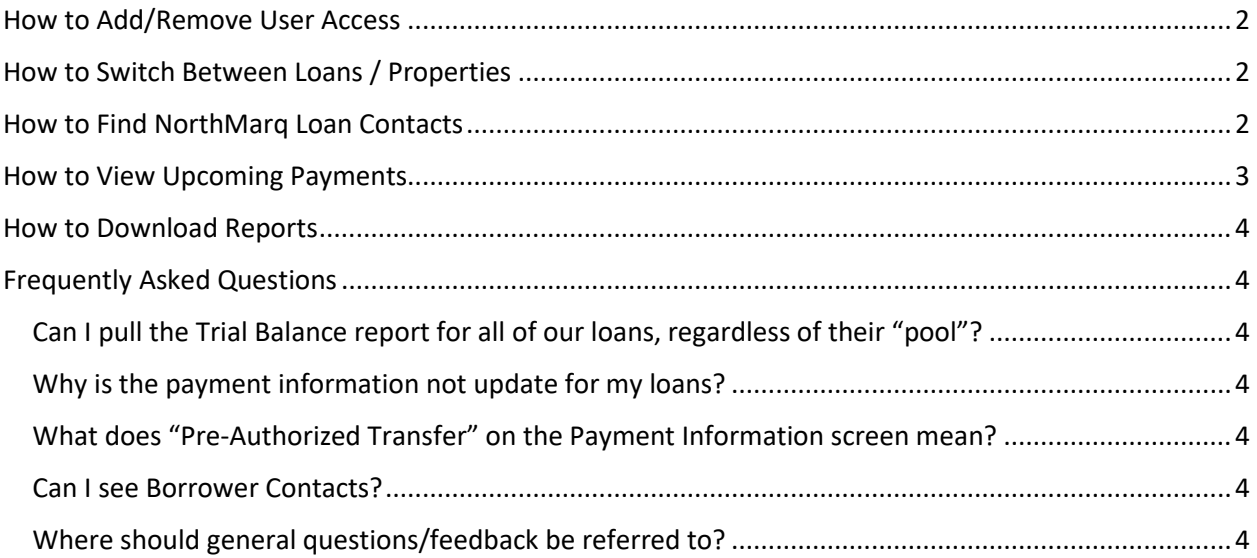

## <span id="page-1-0"></span>**How to Add/Remove User Access**

- Adding Users**:** Please refer to the PII New User Account Registration Guide found on NorthMarq's website.
- Removing Users**:** Please emai[l LenderPortal-PII@northmarq.com](mailto:LenderPortal-PII@northmarq.com) and ask that a user's access be removed. Include the following information for the individual:
	- o First and Last Name
	- o Email address associated with the user's account
- User Maintenance: NorthMarq will facilitate a semi-annual verification of all users in the system.

#### <span id="page-1-1"></span>**How to Switch Between Loans / Properties**

- Switching between loans**:**
	- $\circ$  Select the home icon  $\bullet$  in the upper left-hand corner to start a new search.
	- o You can also choose another loan from the dropdown at the top of the page and click "Search".

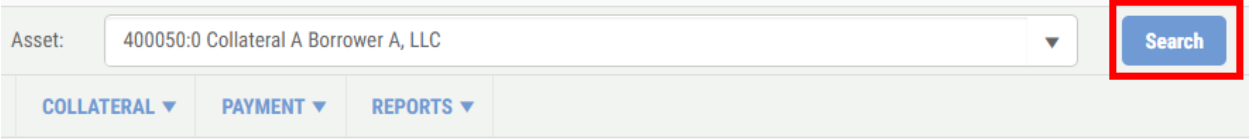

- Switching properties/collaterals on a loan**:**
	- $\circ$  A few of the screens within the Collateral dropdown (Financial Statements, Tax Summary, & Rent Roll) allow you to toggle between properties via the Property dropdown at the top of the screen.

## <span id="page-1-2"></span>**How to Find NorthMarq Loan Contacts**

• Contacts can be found on the Dashboard or on the Asset tab > Contact List page.

#### **How to View Loan History**

• Navigate to the Asset tab > Loan History page. Enter a Begin Date and End Date and click "Search" to narrow down your results. Click the arrow next to a transaction to expand the details.

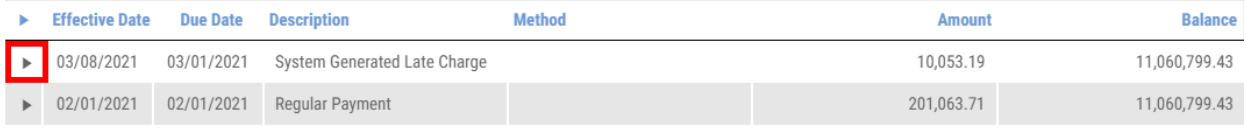

## <span id="page-2-0"></span>**How to View Upcoming Payments**

• On the Dashboard, the Next Payment Due Date and Total Amount Due will update when we are within 2 weeks of the Next Payment Due Date.

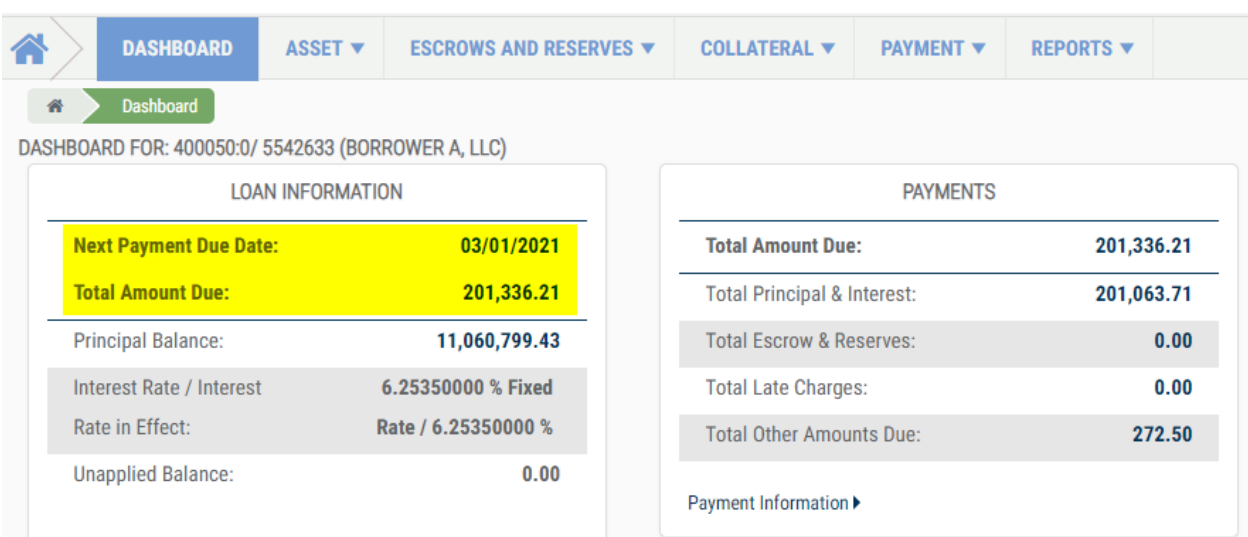

• To see a detailed breakdown of the next payment navigate to the Payment tab > Receivables page. You can also see details of historical payments on this page. Click on the Payment Due Date hyperlink to see the payment details and breakdown for that payment.

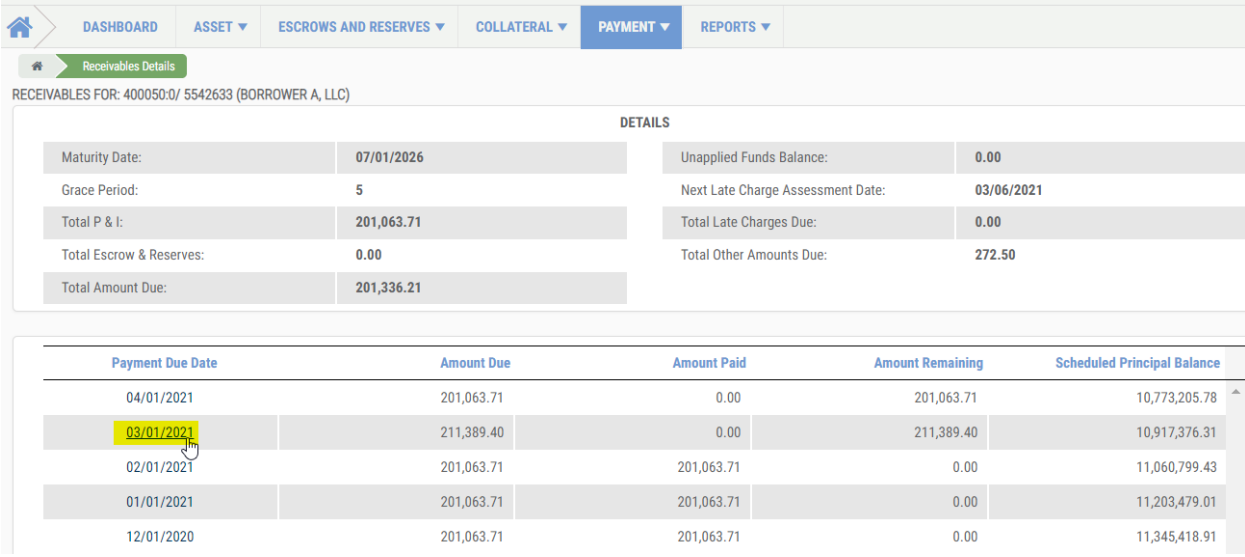

## <span id="page-3-0"></span>**How to Download Reports**

 $\triangleright$  Select a report from the Reports tab dropdown. Most reports will begin downloading as a PDF automatically. To download a report in Excel format, click the Excel hyperlink on the page.

## <span id="page-3-1"></span>**Frequently Asked Questions**

#### <span id="page-3-2"></span>**Can I pull the Trial Balance report for all of our loans, regardless of their "pool"?**

• No. Currently the report is limited to only pull the loans that are in the same pool as the loan you have searched for.

#### <span id="page-3-3"></span>**Why is the payment information not update for my loans?**

• For Non-Cash Lenders, where NorthMarq is not collecting the monthly payment, payment information may not be updated. For most Non-Cash Lenders, NorthMarq shadow posts payments at a later time. For this reason, the Loan History, Payment Information, and Receivables pages may not yet show the most current transaction(s).

#### <span id="page-3-4"></span>**What does "Pre-Authorized Transfer" on the Payment Information screen mean?**

- This indicates whether the loan is setup on ACH or not.
	- $O$  YES = On ACH
	- $O$  NO = Not on ACH

#### <span id="page-3-5"></span>**Can I see Borrower Contacts?**

• No. Currently only NorthMarq-specific contacts are visible on the Lender Portal.

#### <span id="page-3-6"></span>**Where should general questions/feedback be referred to?**

• You can email the Lender Portal inbox, LenderPortal-PII@northmarg.com, with any questions, concerns or feedback. If you have loan-specific questions, please direct them to NorthMarq's Asset Analyst. The Asset Analyst can be found in PII on the Asset tab > Contact List page.